# CVR100W VPN路由器上的網際網路訪問規則

### 目標 Ī

Internet訪問規則用於允許或阻止Internet訪問網路上的特定主機或網路上的一組主機。這對於 減少意外或有意從網路訪問Internet非常有用。CVR100W VPN路由器允許配置網際網路訪問 規則。

本文說明如何在CVR100W VPN路由器上配置網際網路訪問規則。

### 適用的裝置 Ĭ.

·CVR100W VPN路由器

### 軟體版本

 $•1.0.1.19$ 

## Internet訪問規則

步驟1.登入到Web配置實用程式,然後選擇Firewall > Access Control > Internet Access Rules 。將開啟Internet Access Rules頁面:

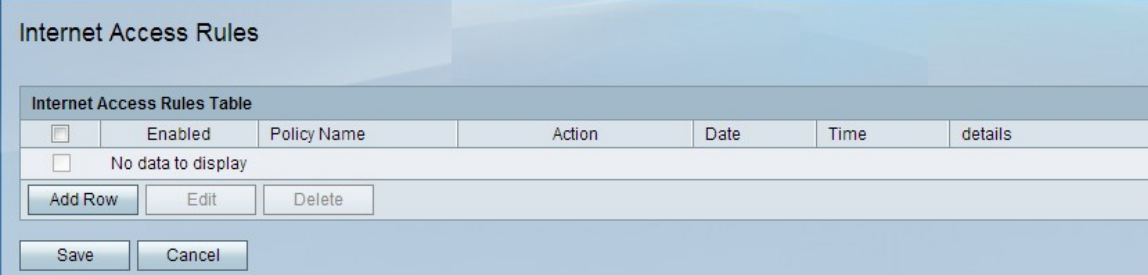

步驟2.按一下Add Row新增新的訪問規則。Add/Edit Internet Access Rules頁面開啟:

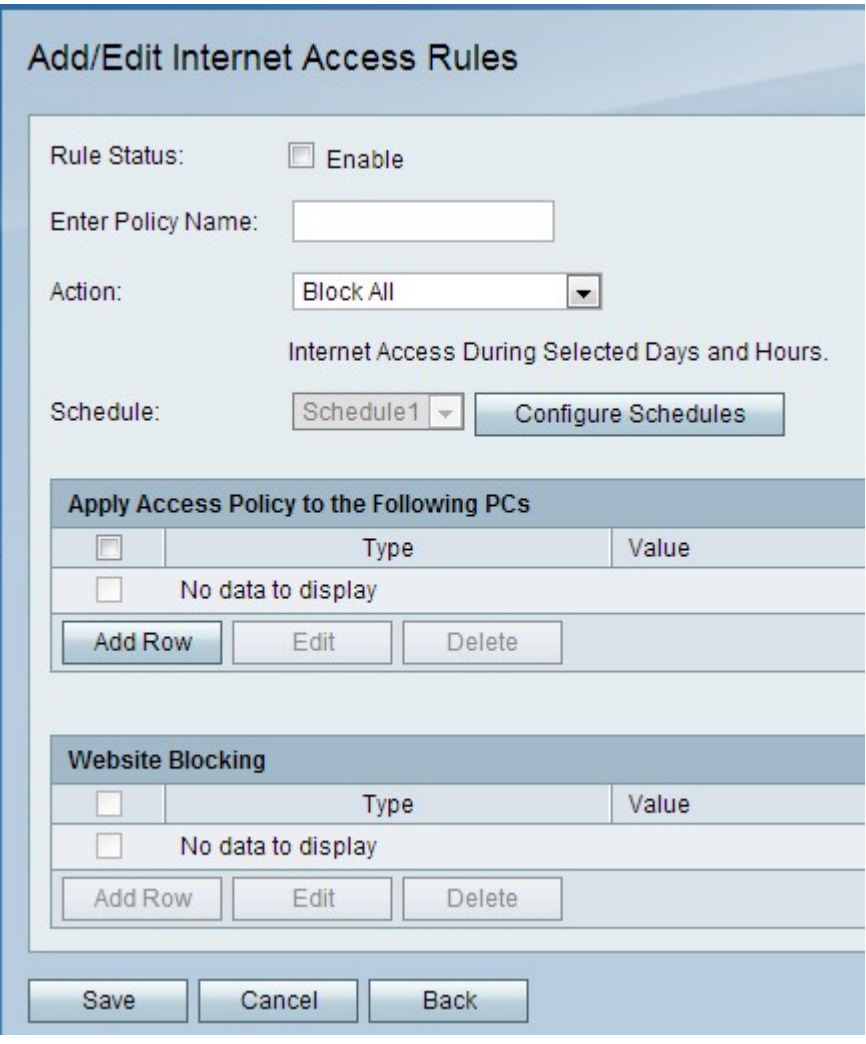

步驟3.在Rule Status欄位中,選中Enable以啟用訪問規則。

步驟4.在「輸入策略名稱」欄位中,輸入策略的名稱。

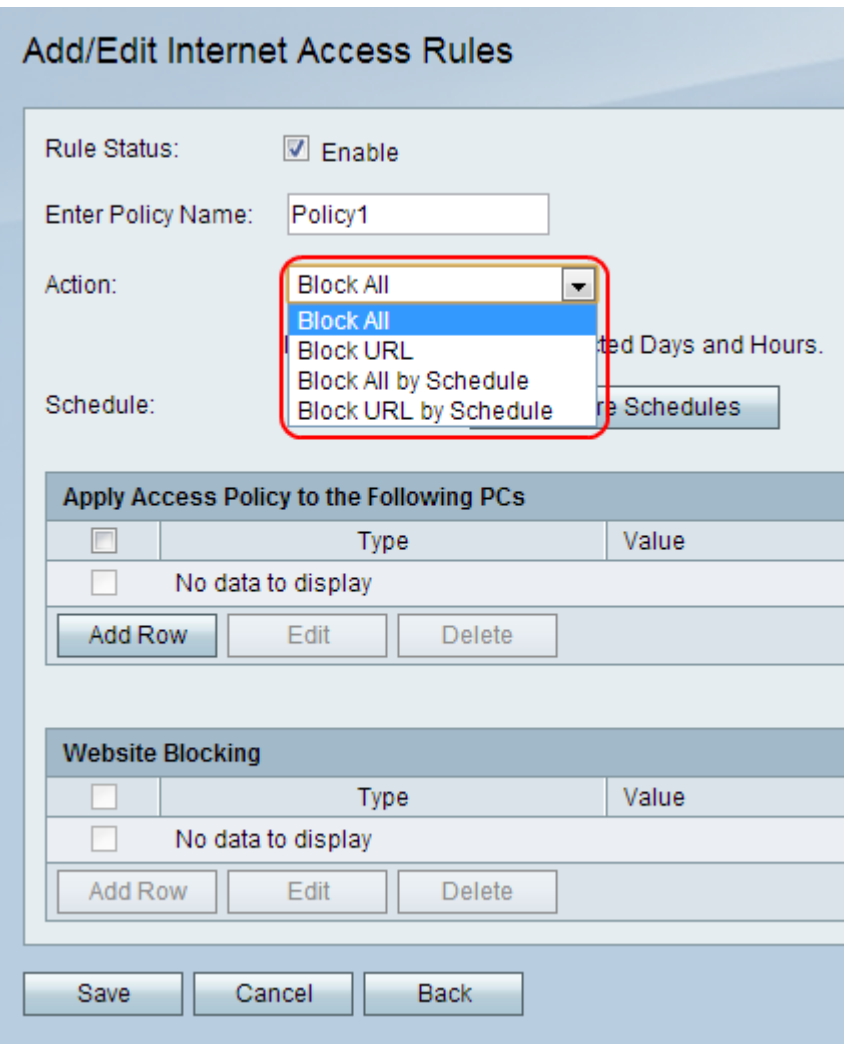

步驟5.從「操作」下拉選單中,選擇將應用於策略的操作。

·全部阻止 — 此選項阻止所有終端之間的所有Internet流量。

·阻止URL — 此選項阻止進出特定URL的流量。

·按計畫阻止所有 — 此選項根據指定的計畫阻止所有終端之間的所有Internet流量。

·按計畫阻止URL — 此選項根據指定的計畫阻止進出特定URL的流量。

步驟6.從Schedule下拉選單中,選擇將應用於規則的計畫。

附註:當在步驟5中選擇Block All或Block URL選項時,Schedule下拉選單將變暗

步驟7。(可選)要配置防火牆計畫,請按一下Configure Schedules。請參閱CVR100W VPN路由器上的防火牆計畫管理一文以配置計畫。

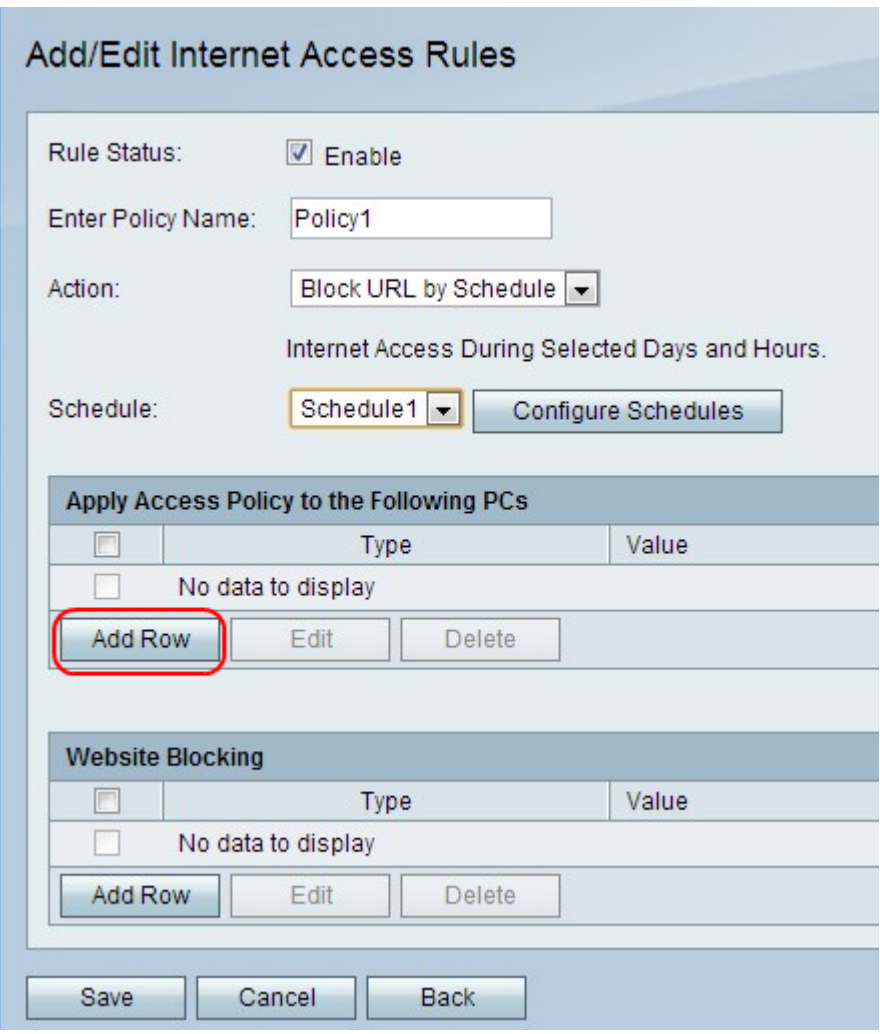

步驟8.按一下Add Row將訪問策略應用於特定PC。

附註:此時將顯示提示資訊,指明在編輯或刪除之前必須儲存。

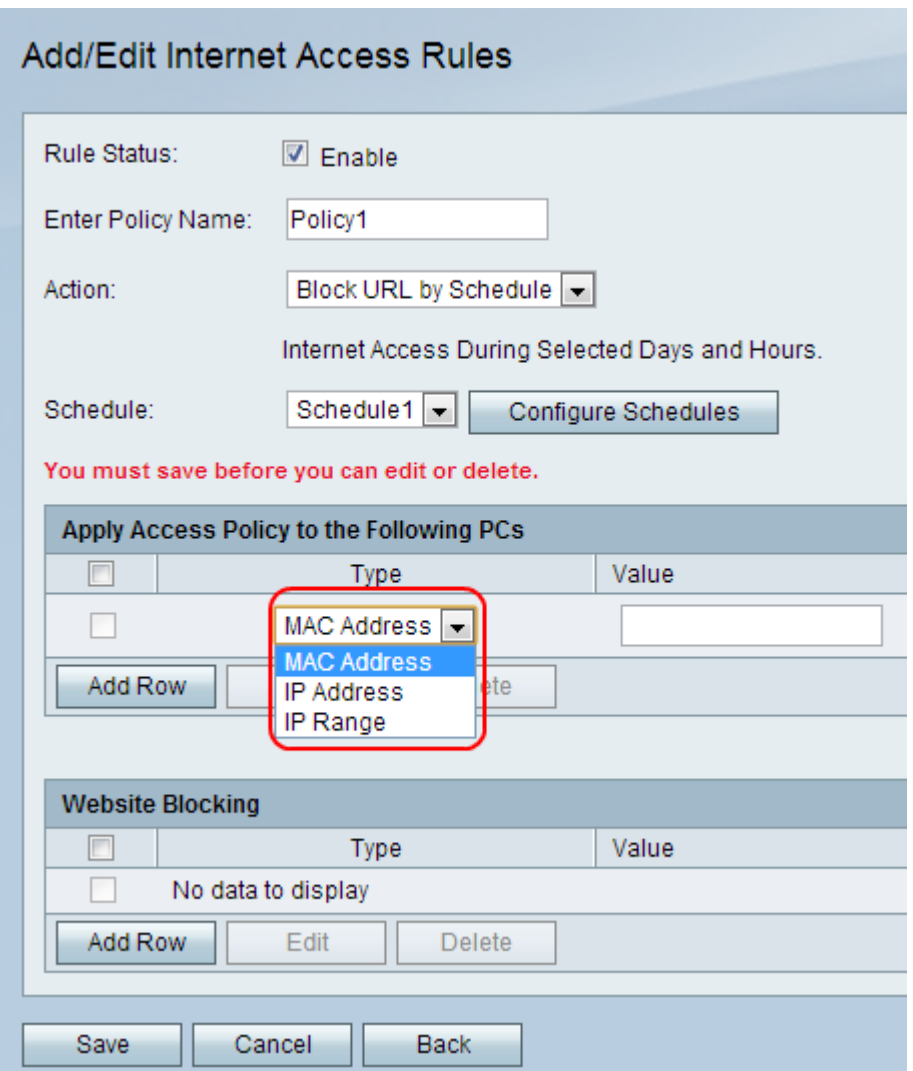

步驟9.從Type下拉選單中選擇一種地址型別。

·MAC地址 — 當策略應用於由MAC地址標識的PC時,使用此選項。在值欄位中輸入PC的 MAC地址。

·IP地址 — 當策略應用於由IP地址標識的PC時,使用此選項。在值欄位中輸入PC的MAC地 址。

·IP範圍 — 當策略應用於由IP範圍標識的PC範圍時,使用此選項。在值欄位中輸入PC的IP範 圍。

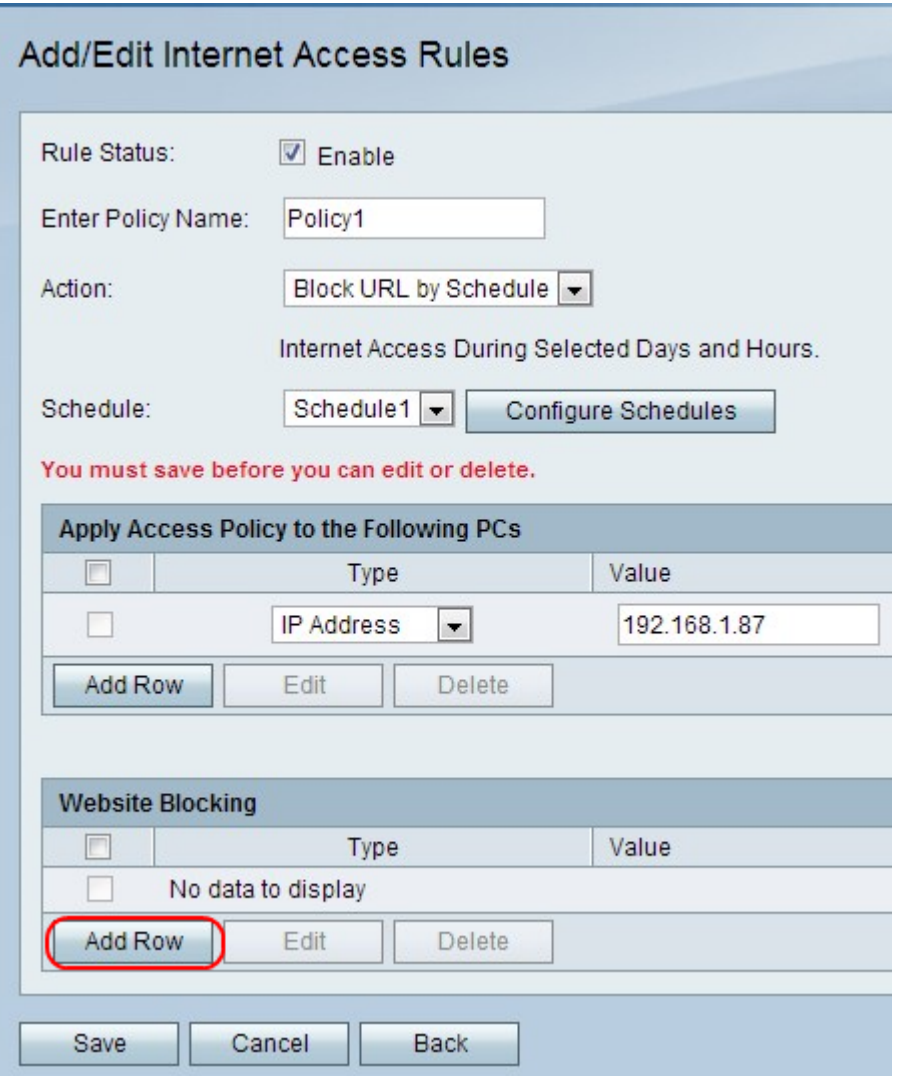

步驟10。(可選)要將策略應用於網站或關鍵字,請按一下Add Row。

附註:在步驟5中選擇Block All或Block All by Schedule選項時,Website Blocking表將變暗。

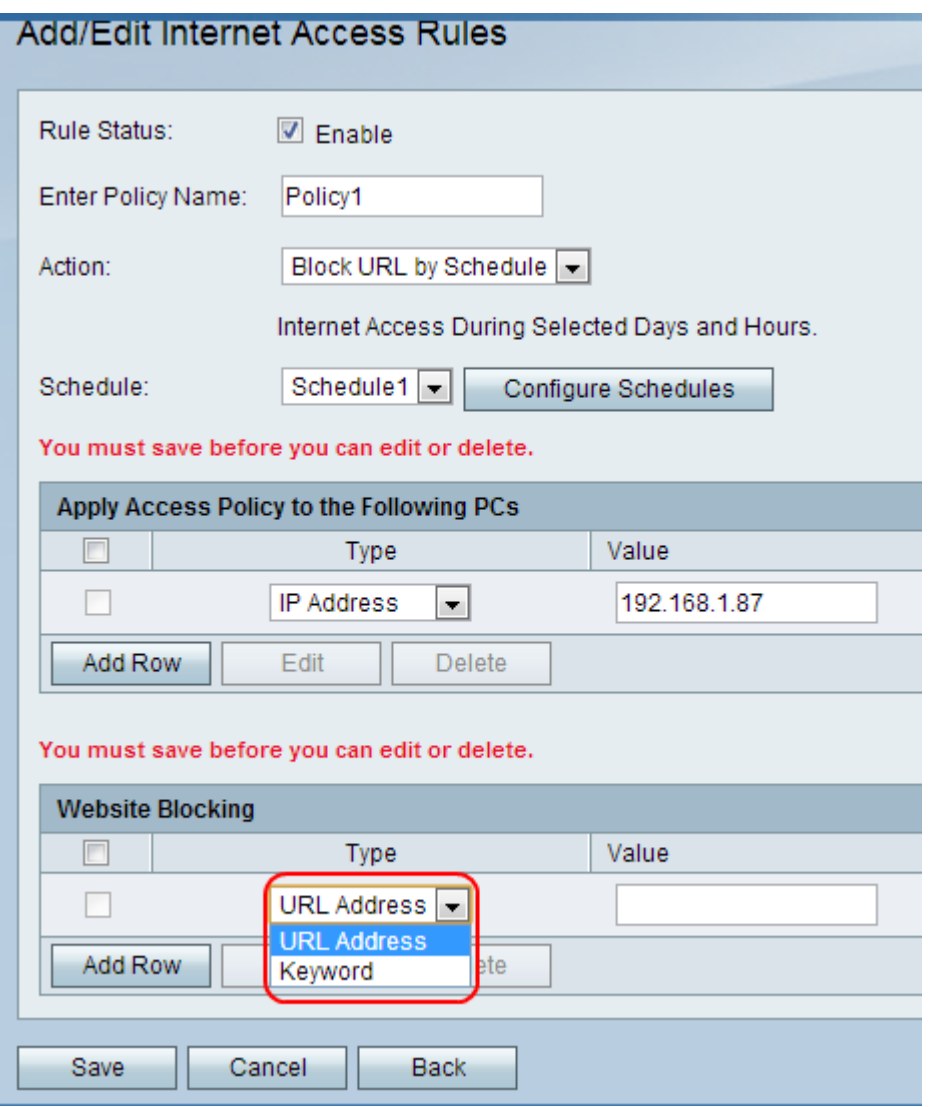

步驟11.從Type下拉選單中選擇要應用於策略的功能。

·URL地址 — 此選項用於將策略應用於特定URL地址。在值欄位中輸入網站的URL。

·關鍵字 — 此選項用於將策略應用於特定關鍵字。在Value欄位中輸入關鍵字。這將阻止或允 許包含指定關鍵字的任何URL。

步驟12.按一下「Save」。

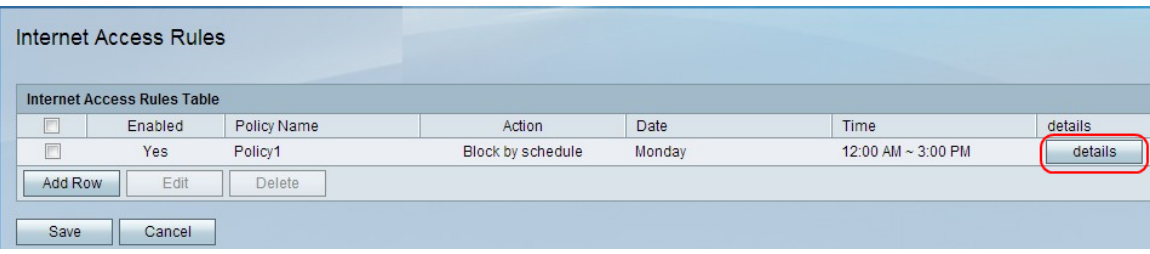

步驟13.(可選)要在Internet訪問規則表中檢視/編輯Internet訪問規則條目,請按一下details ,然後檢視/編輯所需的欄位。

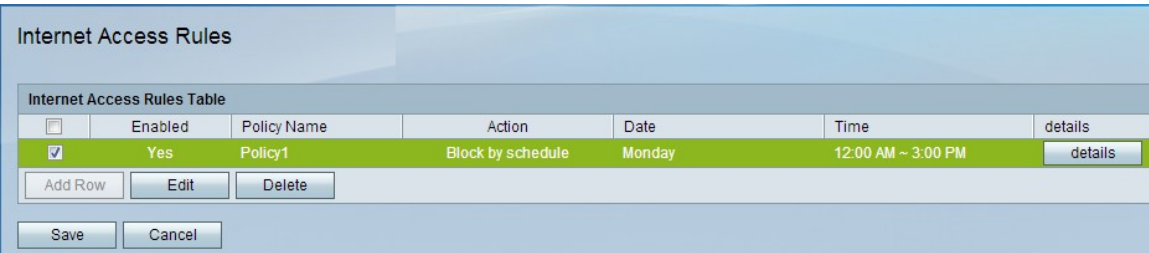

步驟14。(可選)要編輯Internet訪問規則條目,請選中Internet訪問規則表中的Internet訪問 規則覈取方塊,按一下**編輯**,然後編輯所需的欄位。

步驟15.(可選)要刪除網際網路訪問規則條目,請選中「網際網路訪問規則表」中網際網路 訪問規則的覈取方塊,然後按一下刪除。

附註:此時將顯示提示資訊,指明在編輯或刪除之前必須儲存。